# **Inpatient Psychiatric Facility Quality Reporting Program: Accessing Publicly Reported Data**

**October 2022**

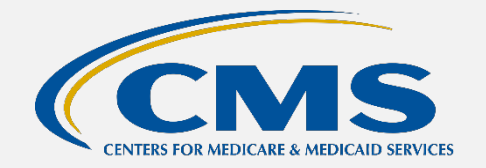

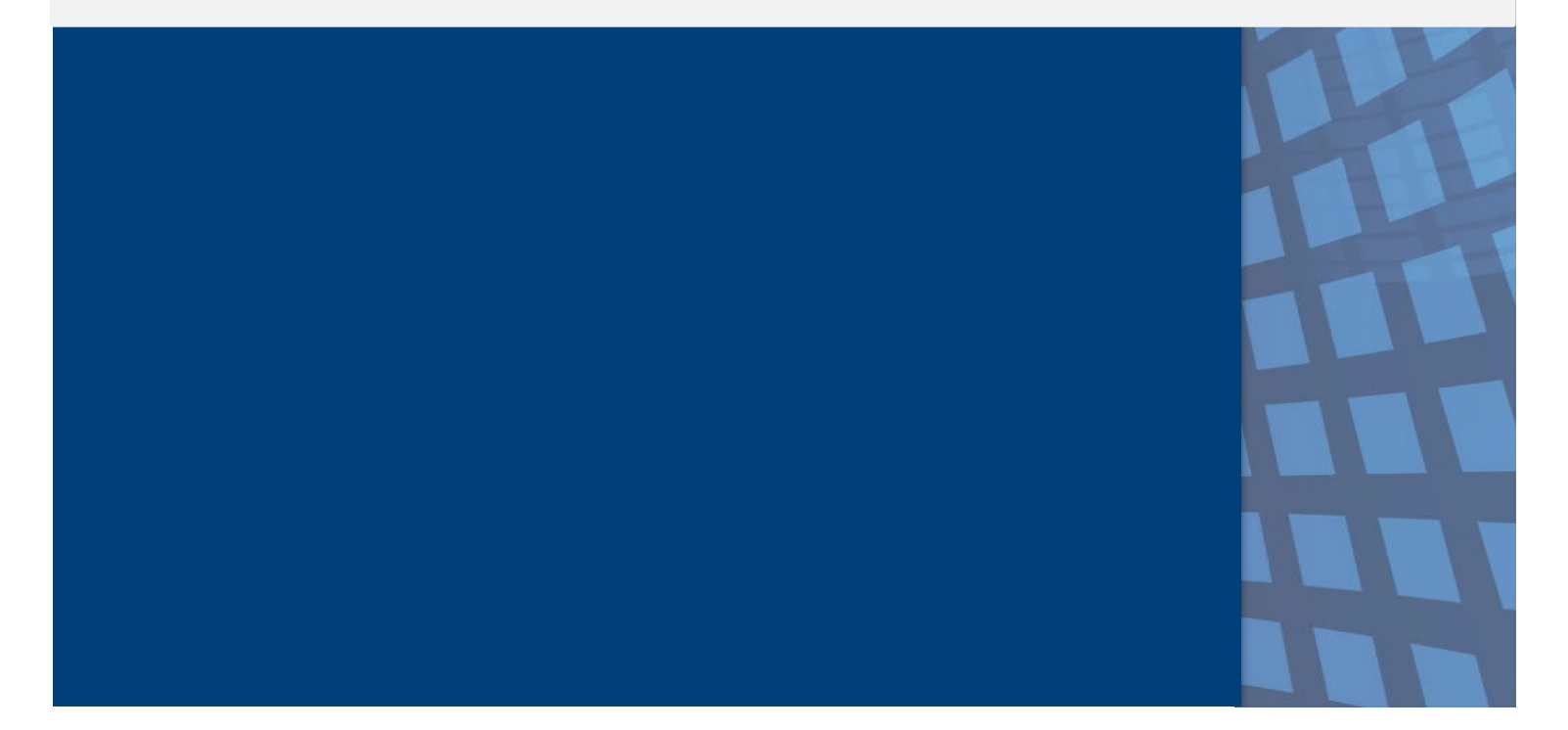

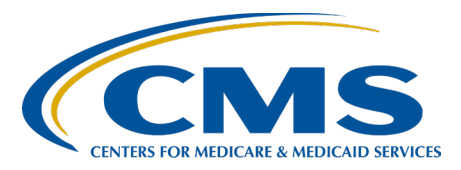

# **Table of Contents**

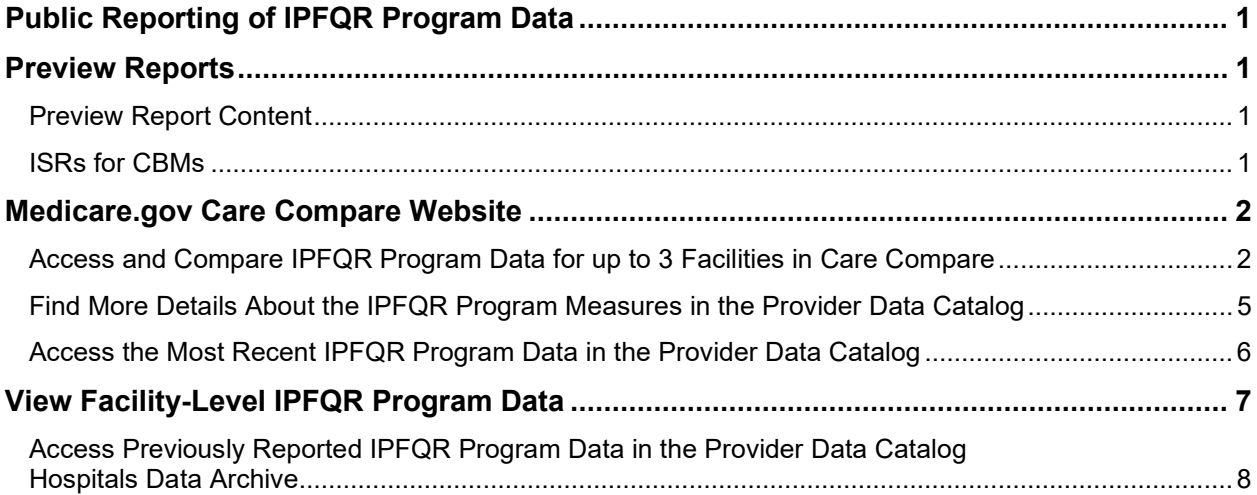

#### <span id="page-2-0"></span>**Public Reporting of IPFQR Program Data**

Section 1886(s)(4)(E) of the Social Security Act requires the Secretary of Health and Human Services to establish procedures for publicly releasing data collected under the Inpatient Psychiatric Facility Quality Reporting (IPFQR) Program. CMS currently publicly reports data on the [Medicare Care Compare](https://www.medicare.gov/care-compare/) and [Provider Data Catalog](https://data.cms.gov/provider-data/topics/hospitals) websites. Medicare Care Compare allows patients, caregivers, and families to enter their city, state, or zip code to find and compare information about the quality of care at facilities. The Provider Data Catalog provides direct access to CMS official data that are used on the Medicare Care Compare site. Data are available to providers in open, accessible, and machine-readable formats. The IPFQR Program updates publicly displayed quality of care data annually.

#### <span id="page-2-1"></span>**Preview Reports**

Prior to the public release of data on CMS websites, facilities have the opportunity to preview data for 30 days. Facilities can download preview reports via the Hospital Quality Reporting (HQR) Public Reporting User Interface. Claims-based measure (CBM) Inpatient Psychiatric Facility (IPF)-Specific Reports (ISRs) will be accessible for download by the facility via the Managed File Transfer function in the HQR System. CMS will send an email to the IPFQR Program Listserve when the reports are available.

Preview Reports and ISRs are delivered separately, usually during the same timeframe. CBM results will appear in the same locations on the [Medicare Care Compare](https://www.medicare.gov/care-compare/) and [Provider Data Catalog](https://data.cms.gov/provider-data/topics/hospitals) websites as the results for the remainder of the IPFQR Program's measure data. Non-measure data are not publicly displayed on the [Medicare](https://www.medicare.gov/care-compare/)  [Care Compare](https://www.medicare.gov/care-compare/) and [Provider Data Catalog](https://data.cms.gov/provider-data/topics/hospitals) websites.

#### <span id="page-2-2"></span>**Preview Report Content**

The IPFQR Program Public Reporting Preview Help Guide provides detailed information about the Preview Report. Some of the highlights of the help guide include:

- An overview of public reporting for the IPFQR Program
- Instructions to access Preview Reports
- Details about the IPFQR Program Preview Report

In addition, a one-page quick reference guide provides the steps to access the Preview User Interface (via the HQR System) and the Preview Report. These optional, informal tools are currently available on the following websites:

- [QualityNet](https://qualitynet.cms.gov/) on the IPFOR Program [Public Reporting page](https://qualitynet.cms.gov/ipf/public-reporting)
- [Quality Reporting Center](https://www.qualityreportingcenter.com/) on the [IPFQR Program Resources and Tools page](https://www.qualityreportingcenter.com/en/inpatient-quality-reporting-programs/inpatient-psychiatric-facilities-quality-reporting-program/resources-and-tools/)

#### <span id="page-2-3"></span>**ISRs for CBMs**

The IPFQR Program provides IPFs with ISRs for claims-based measures. ISRs allow IPFs to review the information that will be publicly reported annually for the Follow-Up After Hospitalization for Mental Illness and Thirty-Day All-Cause Unplanned Readmission Following Psychiatric Hospitalization in an IPF measures, which CMS calculates using administrative claims data.

ISRs also contain confidential information that is not available to the public, like the beneficiary-level claims data and risk factors used to calculate the measures, to help inform quality improvement activities.

Registered users who have been assigned the Hospital Reporting Feedback - IPFQR role and the File Exchange and Search role will receive an Auto Route File Delivery Notification email indicating that the ISRs are available. The files are available for download for 60 days. New users can create an account by visiting [https://QualityNet.cms.gov/.](https://qualitynet.cms.gov/)

Resources with instructions to download and interpret your data are available on the IPFQR Program Resources and Tools page on [https://www.QualityReportingCenter.com.](https://www.qualityreportingcenter.com/)

The ISR user guides for the three CBMs include instructions to access ISRs, details about the ISRs, and detailed information about the ISR for each measure.

A one-page quick reference guide is also available to provide an overview of the Claims-Based Measure Confidential Review Period. The *Quick Reference Guide for Claims-Based Measure Confidential Review Period* contains detailed instructions on how to download your ISRs. The *Claims-Based Measure Specifications* document contains information on how each measure was calculated.

#### <span id="page-3-0"></span>**Medicare.gov Care Compare Website**

The link to the Medicare.gov Care Compare website is [https://www.medicare.gov/care](https://www.medicare.gov/care-compare/)[compare/.](https://www.medicare.gov/care-compare/) The following instructions describe ways to navigate the Care Compare website to view, download, sort, and filter IPFQR Program data.

#### <span id="page-3-1"></span>**Access and Compare IPFQR Program Data for up to 3 Facilities in Care Compare**

- 1. Access the [Medicare Care Compare](http://medicare.gov/hospitalcompare/search.html) Search at [http://medicare.gov/care-compare/\)](http://medicare.gov/care-compare/).
- 2. There are two ways to search for a list of facilities.
	- a. Use the search function by:
		- i. Entering a ZIP code, or city (state options will auto-populate), or select Use My Current Location in the My Location field.
		- ii. Selecting a provider type from the drop-down menu.
		- iii. Entering keywords (optional).
		- iv. Clicking the Search button.

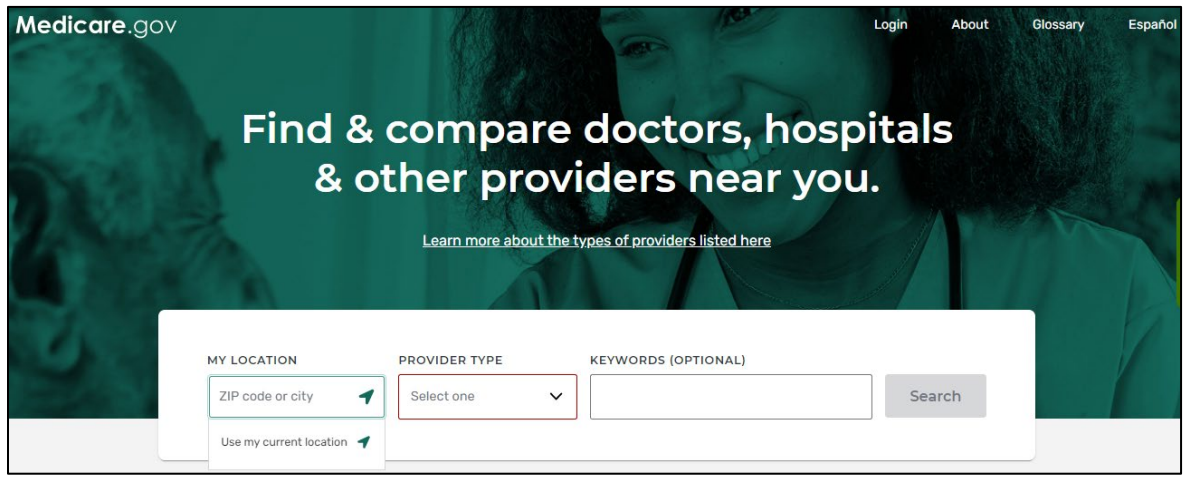

**October 2022** 2 | Page 2022 2 | Page 2022 2 | Page 2022 2 | Page 2022 2 | Page 2022 2 | Page 2022 2 | Page 2022

b. Select a provider type by clicking one of the icons below the main search tool.

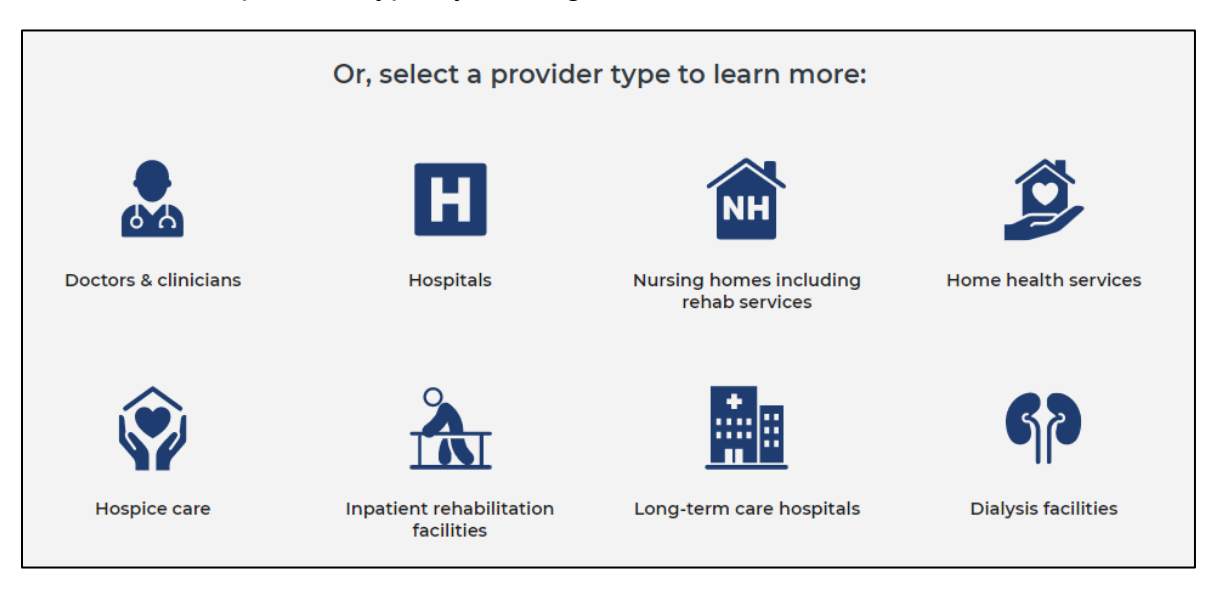

- i. Click Hospitals to search for inpatient psychiatric facilities.
- ii. Enter a ZIP code or city (state options will auto-populate) or select Use My Current Location in the My Location field.
- iii. Click the Search button.

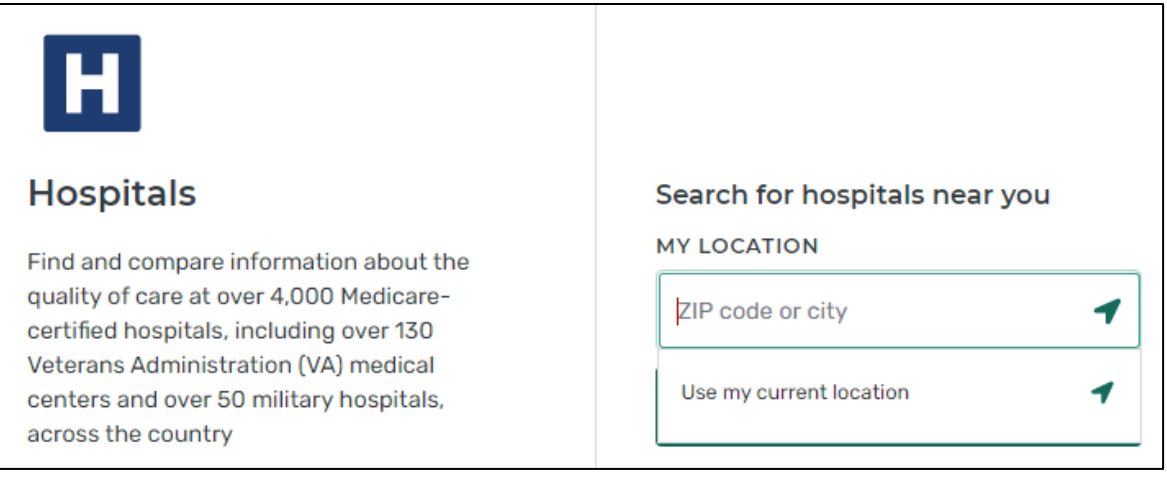

3. On the next page, select up to three hospitals to compare by clicking on the Compare button. As each hospital is selected, it will appear in the blue bar near the top of the page.

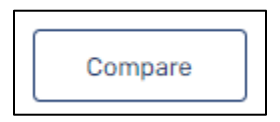

4. Once selections are complete, click the Compare button to the right of the selections in the blue bar near the top of the page.

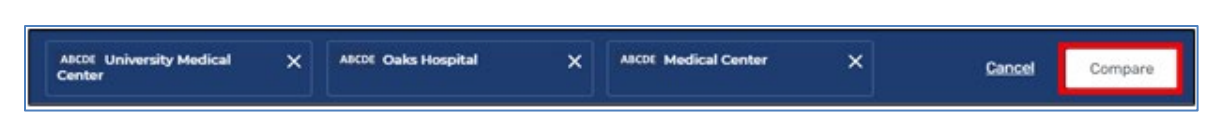

5. The next page will display the selected hospitals in a row at the top and default to the Overview tab. Click on the Psychiatric Unit Services tab to compare IPFQR Program measure results between the selected facilities.

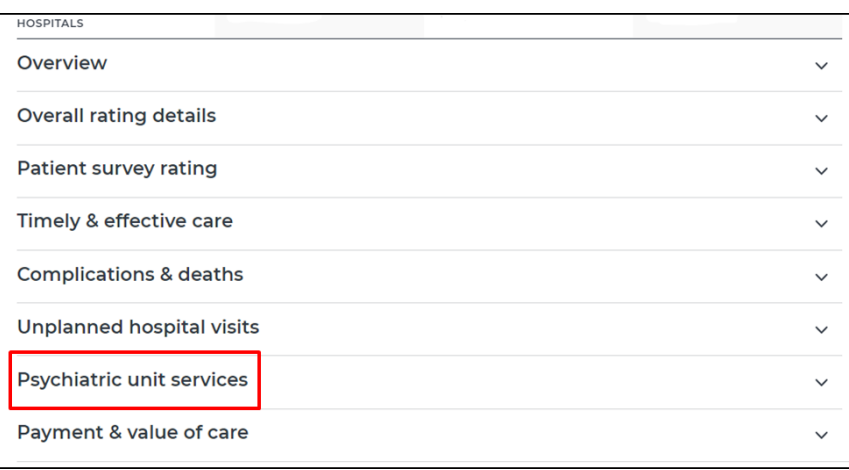

6. In the Psychiatric Unit Services tab, you will find a brief introduction (1) and a table containing measure information (2). Scroll down the page to view measure descriptions and results for the selected providers in the Psychiatric Unit Services tab.

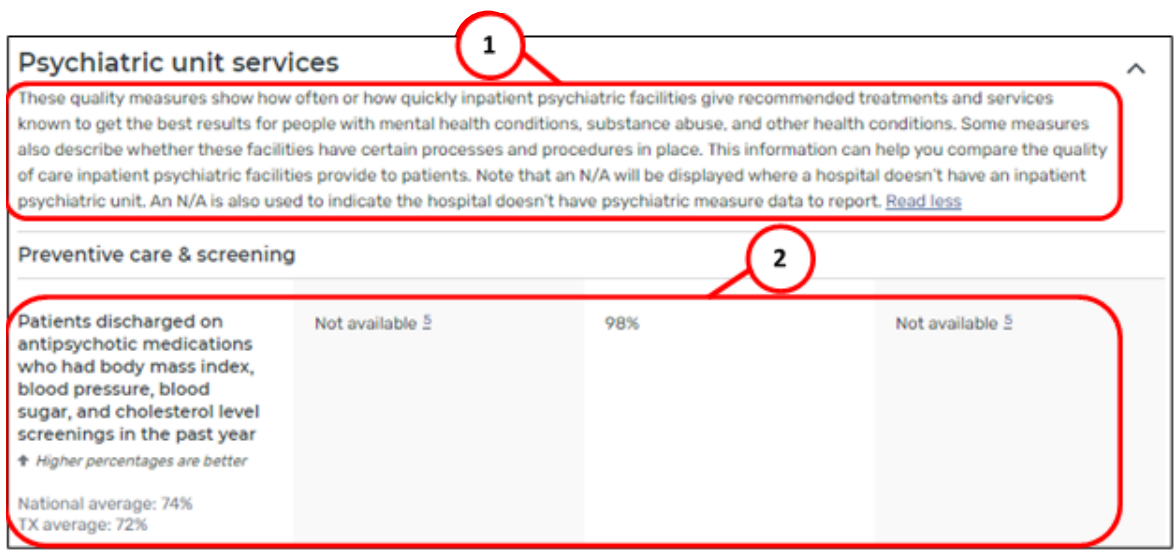

- a. The left column of the table includes the measure description, indicator of whether higher or lower values are better, the national average for the measure, and the state average for the measure.
- b. The columns to the right show the results specific to the facilities selected for comparison.
- c. The statement "Not Available 5" indicates that the facility did not have results to report for this reporting period.

7. To learn more about and download hospital data, click the link at the bottom of the page to access the data catalog on CMS.gov.

#### <span id="page-6-0"></span>**Find More Details About the IPFQR Program Measures in the Provider Data Catalog**

- 1. Go to <https://data.cms.gov/provider-data/topics/hospitals> to access the Provider Data Catalog webpage for hospitals.
- 2. Scroll down to the About This Data header and select Psychiatric Unit Services."

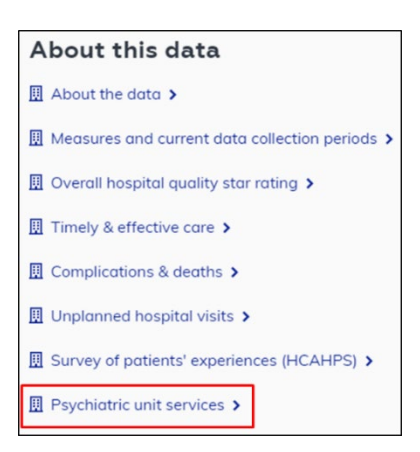

3. The next page includes a menu of topics on the left side. On the right side, you will find a brief description of the IPFQR Program, a list of hyperlinks that align with the menu items on the left side of the page, a series of tables listing each quality measure, a description, and why it is important.

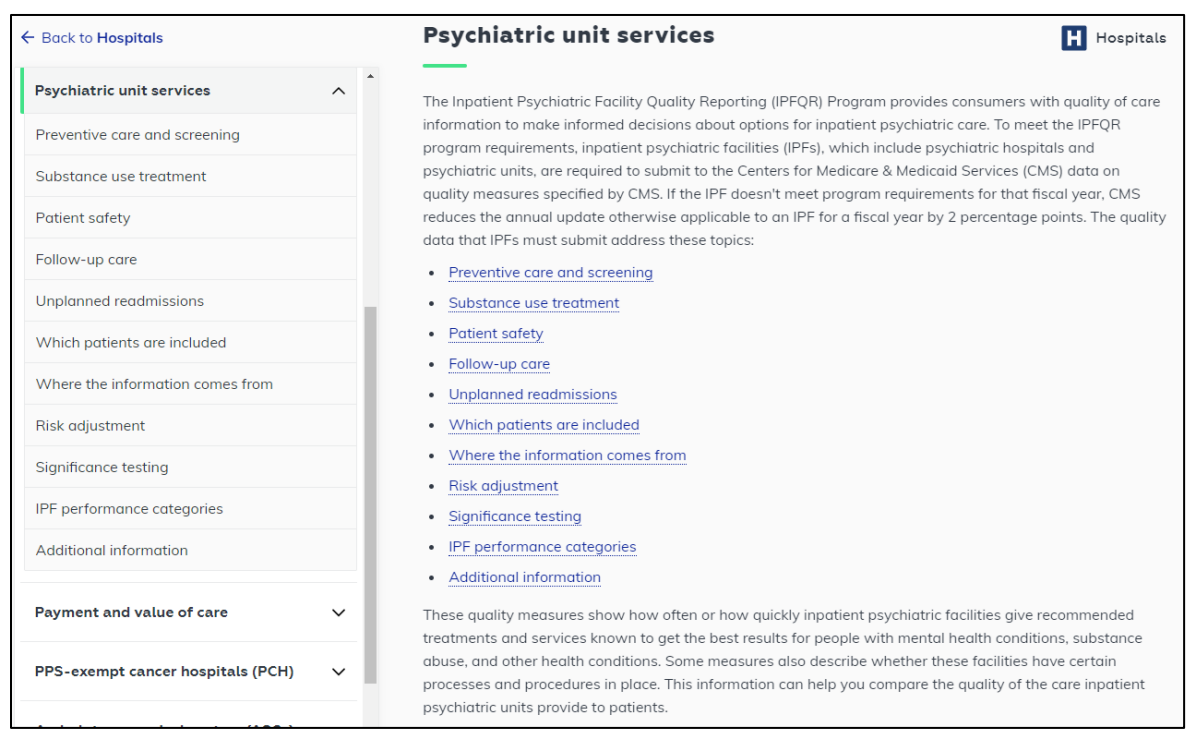

#### <span id="page-7-0"></span>**Access the Most Recent IPFQR Program Data in the Provider Data Catalog**

- 1. Go to [https://data.cms.gov/provider-data/search.](https://data.cms.gov/provider-data/search)
- 2. Type Inpatient Psychiatric Facility in the search field. Links to the facility-, state-, and national-level data will appear. Note that text highlighted in green indicates key words identified in the search field.

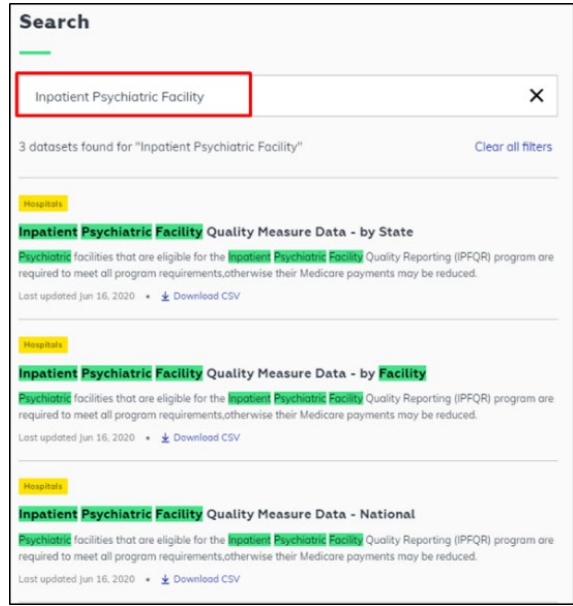

- 3. Select the hyperlink ending in "by Facility" to view facility-level data.
- 4. On the next page, you will see the following:
	- Overview
	- Dataset explorer
	- View topic details
	- Download This Dataset (as a CSV file)
	- Hospital Compare Data Dictionary (in PDF format)

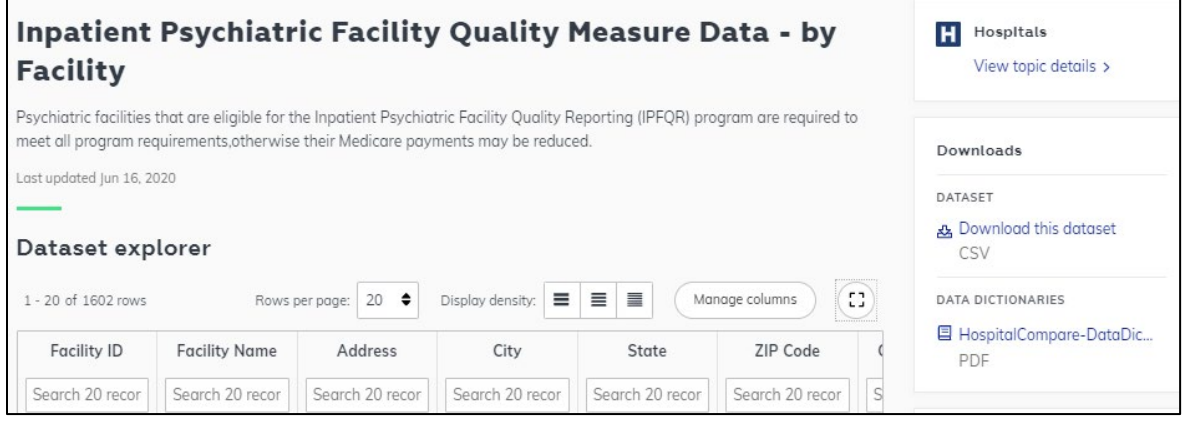

5. Click the Download This Dataset link to download the facility-level data for further analysis. This process also applies to the state- and national-level data tables.

#### <span id="page-8-0"></span>**View Facility-Level IPFQR Program Data**

Listed below are instructions to view the numerator, denominator, and rate or percentage values of a measure(s) reported to the IPFQR Program by a specific IPF by CMS Certification Number (CCN). The following instructions describe ways to review the data set in Microsoft Excel by facility; however, these instructions are also applicable for the state- and national-level data tables.

- 1. Follow instructions listed above to download the dataset as a CSV or CSV for Excel file.
- 2. Open the file from Microsoft Excel. At this point, you may choose to save the file as a Microsoft Excel file using the naming convention of your choice.
- 3. Add filters to columns.
	- a) Select columns all the way across from column A through the last column of data that you wish to review.
	- b) Click the Sort & Filter button in the top Home menu.
	- c) Select Filter.
- 4. View data for one or more specific IPFs, preserving all original data in the file.
	- a) Click on the filter down arrow for Column A. A list of all CCNs will appear.
		- b) Deselect the checkbox next to Select All.
		- c) Click on the checkbox next to the CCN(s) of the IPF(s) you wish to view.
		- d) Click OK and only data for the selected CCN(s) will appear. To view all data for all CCNs, go back to the filter for Column A and select the checkbox next to Select All.
- 5. View data for one or more specific IPFs, removing data for other facilities from the file.
	- a) Right-click on the tab of the original data file.
	- b) Select Move or Copy.
	- c) Click on the checkbox next to Create a Copy and click OK.
	- d) Click on the filter down arrow for Column A in the copy version of the spreadsheet. A list of all CCNs will appear.
	- e) Deselect the checkbox next to the CCN(s) of the IPF(s) you wish to keep
	- f) Click OK.
	- g) Highlight from Row 2 down to the last CCN listed in the file.
	- h) Right click and select Delete Row.
	- i) Click on the filter for Column and select the checkbox next to Select All to review the data for the remaining IPF(s) selected in step 5e.
- 6. View data for only one measure for providers in State X.
	- a) Click on the filter in column E.
	- b) Deselect State X.
	- c) Highlight rows 2 through last row of data.
	- d) Right click and select Delete Row.
	- e) Click on the filter in column E.
	- f) Select State X.

<span id="page-9-0"></span>**Access Previously Reported IPFQR Program Data in the Provider Data Catalog Hospitals Data Archive**

1. Go to <https://data.cms.gov/provider-data/archived-data/hospitals> for the Provider Data Catalog Hospitals Data Archive web page, which groups files by year.

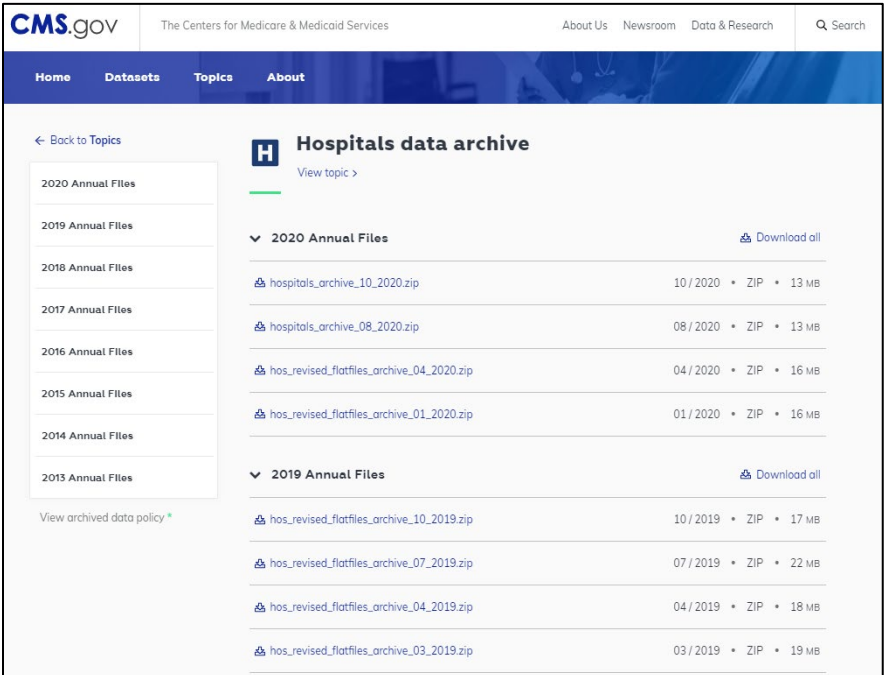

- 2. Select the zip file of choice for download. Each zip file contains Microsoft Excel CSV files for all data reported to CMS.
	- a. The most current zip file name for a given year will include "revised flatfiles."
	- b. For 2017 and prior annual files, the Excel file name for facility-level data will be listed as "HOSPITAL\_QUARTERLY\_IPFQR\_MEASURES\_HOSPITAL".

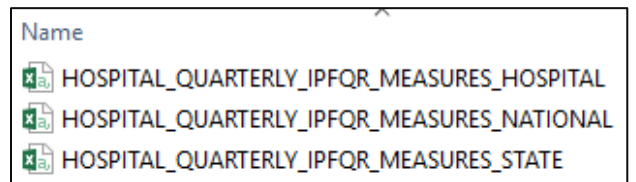

c. For 2018 and subsequent annual files, the Excel file name for facility-level data will be listed as "IPFQR\_QualityMeasures\_Facility".

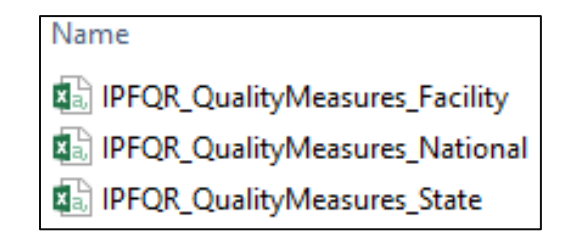